# Tutorial para Configurar um site de Blog para o Facilitador do Curso Essencial *On-line* do Intel® Educar

Este documento inclui os passos e sugestões para configurar um site de blog para o Curso Essencial *On-line* do Intel® Educar ou sua própria sala de aula pessoal. Estas instruções se aplicam ao site de blog, www.21classes.com\*. Ao invés de ter apenas contas de blog de indivíduos desconectados como a maioria dos sites, o 21classes proporciona um "portal de blog" - uma comunidade de contas de blog conectadas. Todo portal de blog consiste de dois níveis: O primeiro nível é uma página Web de classe onde os usuários podem fazer login, acessar facilmente os outros blogs na comunidade (e *somente* na sua comunidade), e participar de um blog de comunidade juntamente com o administrador (facilitador) como autor. Outras informações como notícias de sala da aula, atribuições, links favoritos, etc., só podem ser adicionadas à página Web nas barras laterais esquerda ou direita. O segundo nível consiste de todos os blogs de usuário individual e é facilmente acessível a partir da Página Web inicial através de um menu suspenso. Quando os usuários se inscrevem no site, eles recebem automaticamente um espaço de blog. Os participantes podem escolher desenvolver e explorar seu blog individual em seu próprio horário.

O 21classes se destina especificamente para utilização em educação. Os professores podem ter pouco ou muito controle sobre como o conteúdo do blog é publicado e sobre a quantidade de contatos externos/acessibilidade da maneira que desejar. O 21classes dá aos professores controle total sobre as configurações de segurança para as contas de seus estudantes.

Para outras questões, visite o FAQ em 21classes: [www.21classes.com/shop/support\\*](http://www.21classes.com/shop/support)

#### **Registro em um Portal de Blog**

- 1. Acesse: [www.21classes.com](http://www.21classes.com/)
- 2. Click **Sign up for Free! (Registre-se Gratuitamente)**
- 3. Digite seu endereço de e-mail.
- 4. Digite um nome para sua comunidade de blog. Esse nome fará parte da URL para seu portal de blog, como essencial-smith ou inteleducar-oakschool. A URL para esses exemplos será então essencial-smith.21classes.com e inteleducaroakschool.21classes.com, respectivamente.

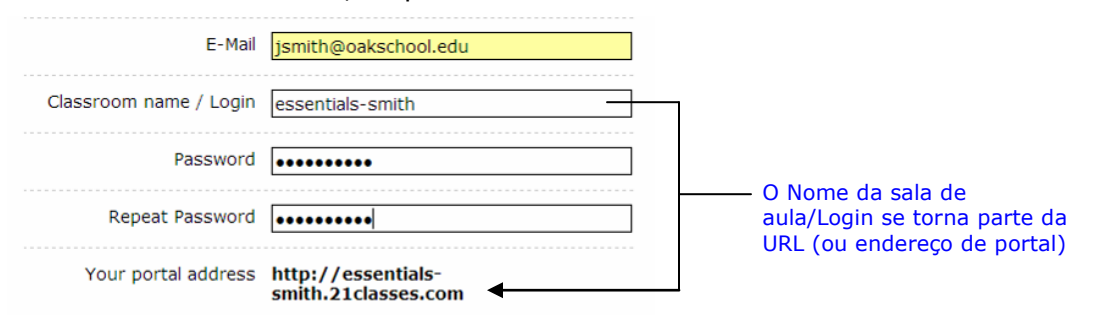

- 5. Digite sua senha e a confirme.
- 6. Anote seu endereço de portal.
- 7. Insira as informações restantes.
- 8. Leia os termos de serviço e clique para marcar atestando que você concorda com os termos.
- 9. Clique em **Proceed** (Continuar)
- 10.Analise os detalhes de sua conta e então clique em **Set up my portal (configurar meu portal)**. Não clique em qualquer link nem feche a janela até que você seja redirecionado para o seu portal de blog.

## **Configurando Suas Preferências de Portal**

#### Clique no link **All Features (todos os recursos) no lado direito**

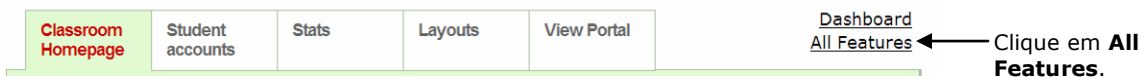

- 1. Movimente-se para baixo e clique **Blog directory (diretório do Blog)**.
- 2. Clique para marcar **Show member list on portal (mostrar lista de membros no portal)**. Isso permitirá fácil acesso aos blogs de membros a partir da página inicial de seu portal blog.

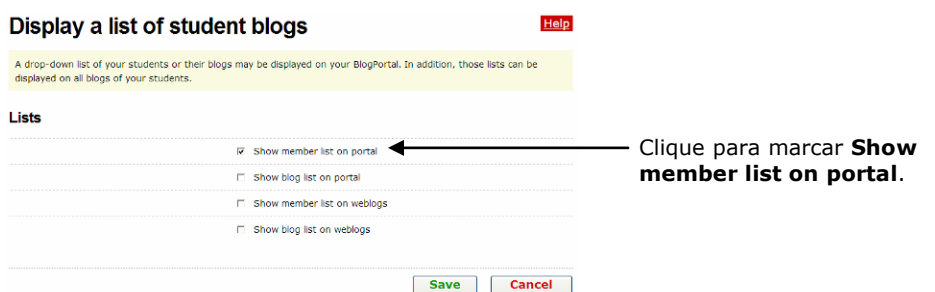

Exibe uma lista de blogs de estudantes

Uma lista suspensa dos estudantes de seu curso ou seus blogs pode ser exibida em seu Portal de Blog. Além disso, essa lista pode ser exibida em todos os blogs dos estudantes.

- 3. Clique em **Save**.
- 4. As configurações padrão de um portal de blog no 21classes mostram as primeiras linhas de um total de até dez das mais recentes entradas de blog em uma comunidade na página Web inicial do portal. Para o propósito do Curso Essencial *On-line* do Intel® Educar, você provavelmente não desejará esse recurso. Ao invés disso, você utilizará a página inicial para direcionar os professores para o Blog da Comunidade. Se você não quiser que as "Postagens Recentes" de outros blogs apareçam na página inicial do seu portal, conclua os seguintes passos:
	- a. Coloque o mouse sobre **Classroom Homepage**, e então clique em **Categories**.
	- b. Próximo à categoria de *Página Inicial*, clique em **Edit Category (editar categoria).**

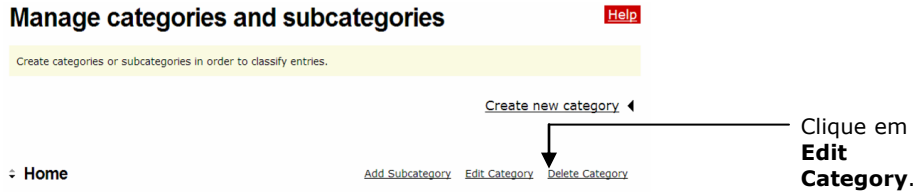

c. Em configurações de tipo, clique na seta para baixo e selecione **Displays entries** (exibi entradas).

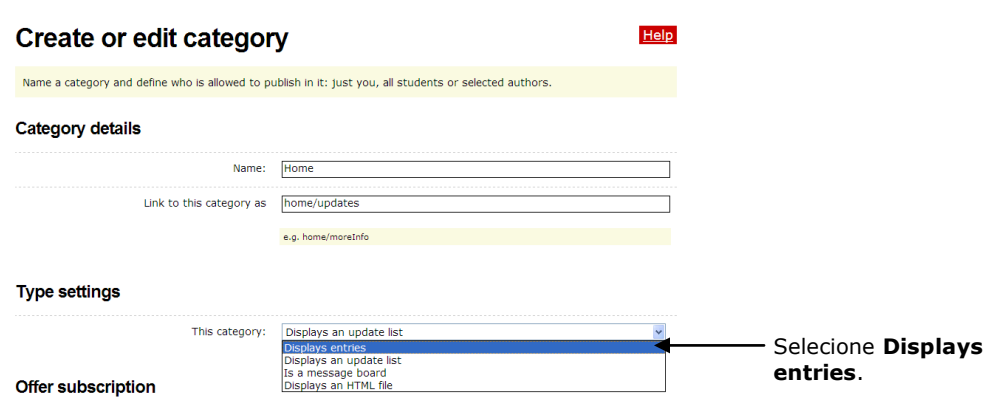

d. Clique em **Save**.

## **Editando Sua Mensagem da Página inicial**

- 1. Coloque o mouse sobre **Classroom Homepage**, e então clique em **Welcome text / about**.
- 2. Apague o texto no espaço reservado e o substitua pelo seu próprio texto. Um exemplo de introdução é encontrado no documento **Setting Up a Blog (configurando um blog)** no link da aba **Resources** tab > **Prepare for Course.**
- 3. Para inserir uma imagem, clique no botão **insert/edit image**.
	- a. Clique em **Browse (procurer)** e localize a imagem a ser enviada, então clique em **Open**.
	- b. Clique em **Upload image**.
	- **c.** Edite o tamanho ou a aparência da imagem. Se necessário, edite as configurações na aba **Aparência.**
	- d. Clique em **Insert**.

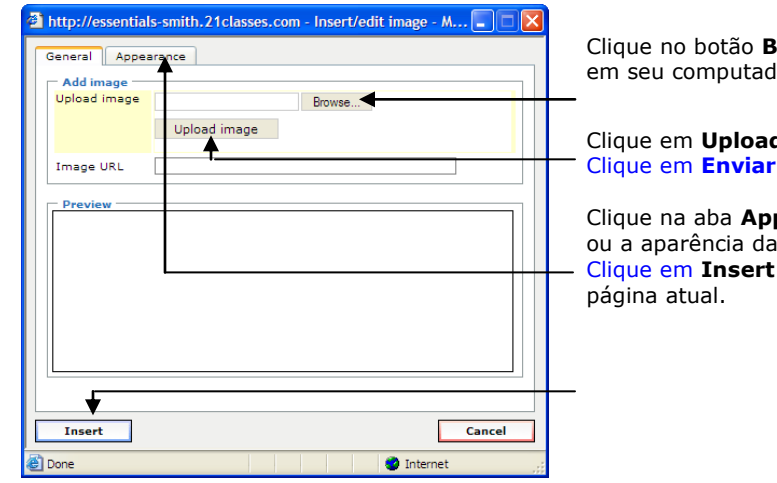

**Rrowse** para localizer a imagem lor.

d image. imagem.

**pearance** para editar o tamanho imagem. para adicionar a imagem à sua

4. Clique em **Save**.

### **Adicionando Uma Entrada para o Blog de Comunidade**

- 1. Para adicionar entradas para o Blog de Comunidade, coloque o mouse sobre **Classroom Homepage**, e então clique em **New Entry**. Consulte o documento **Course Community Blog Prompts** encontrado no link da aba **Recursos** > **Gerenciando a Comunicação** para obter exemplo de texto.
- 2. Adicione título e texto. A entrada se conectará automaticamente à página Web e as entradas serão mostradas desde a mais recente até a mais antiga.
- 3. Deixe a categoria Entrada configurada para *Página Inicial* de maneira que você possa ver a entrada do blog na página Web.
- *4.* Se você quiser que outras pessoas de fora do curso possam ver todas as entradas e comentários, deixe o padrão para *Público.* Se você quiser que somente os participantes vejam os blogs, mude a configuração para *Somente Membros.*
- 5. Deixe a configuração padrão de maneira que somente os membros possam deixar comentários.
- 6. Clique em **Publish (publicar)**. Os participantes podem agora ver a postagem da comunidade de blog na página Web inicial e responder quando instruídos durante o curso.

#### **Personalizando a barra lateral de seu Blog de Comunidade** (opcional)

Você pode personalizar sua barra lateral direita e adicionar links e outras categorias.

- 1. Para adicionar uma categoria:
	- a. Coloque o mouse sobre **Classroom Homepage**, e então clique em **Categories**.

Clique em **Create New Category (crier nova categoria)** e insira um título de categoria apropriado (como Assuntos de Tecnologia, discussões fora do assunto, etc).

- **b.** Em *Configurações de tipo*, clique na seta para baixo e selecione **Displays entries**.
- c. Clique em **Save**.
- 2. Adicionar links:

**.**

- a. Coloque o mouse sobre **Classroom Homepage**, e então clique em **Links/blogroll**.
- b. Clique em **Add New Link (adicionar novo link)**.
- c. Digite o título do link.
- d. Digite ou cole a URL do site da Web.
- e. Clique em **Save**.
- f. Se você quiser listar vários links sob um título de categoria, clique em **Add New List**.
- g. Insira um título para a lista (como aprendizado baseado em projeto, sites da Intel, etc.) e clique em **Save.**
- h. Agora você pode adicionar links a essa lista simplesmente clicando em **Add New Link.**
- 3. Para enviar um arquivo:
	- a. Coloque o mouse sobre **Classroom Homepage**, e então clique em **Manage Images and Files (gerenciamento de imagens e arquivos).**
	- b. Clique em **Click here** na mensagem que diz:, "Você ainda não enviou nenhum arquivo. Clique aqui para enviar um arquivo de seu PC."
	- c. Clique em **Browse** e encontre o arquivo que você gostaria de enviar. Clique em **Open**.
	- d. Clique em **Upload**.

Clique em **Enviar.**

.

- e. Depois que o arquivo for enviado, você voltará à página de *Gerenciamento de Imagens e Arquivos.* Clique no link para o arquivo que você enviou para copiar a URL.
- f. Quando você quiser fazer um link para esse arquivo ao criar uma entrada de blog ou editar a página Web inicial, clique no botão <sup>esa</sup> no editor de html.
- g. Cole a URL na caixa **Link URL** e insira um título.

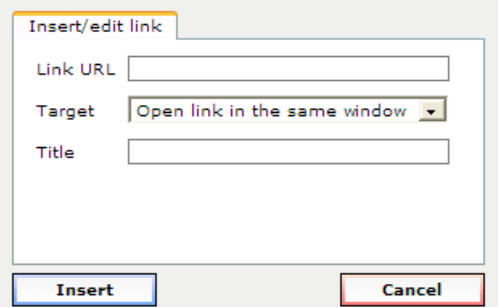

h. Clique em **Insert**.

#### **Criando Contas**

Existem três maneiras de adicionar usuários ao seu portal de blog:

- 1. Registre-os você mesmo diretamente,
- 2. Convide os usuários por e-mail para que eles mesmos criem as contas, e/ou
- 3. Forneça um link em sua página Inicial do portal do blog para permitir aos usuários se registrarem a partir daquele link

Para o Curso Essencial *On-line*, você pode querer registrá-los diretamente, bem como permitir aos usuários se registrarem por si mesmos, no caso de você ter quaisquer adições de última hora em sua sala de aula.

#### *Adicionando Contas de Usuários Diretamente*

A maneira mais fácil de criar contas de usuários é criar as contas diretamente para os seus usuários. Eles podem então editar suas preferências e configurações depois que sua conta estiver ativada. Além disso, você pode querer ter um blog pessoal para você, mesmo que você seja o administrador desse portal. Se for esse o caso, crie uma conta pessoal com um novo login e um e-mail diferente para você mesmo.

- 1. Coloque o mouse sobre **Student accounts (contas de estudantes)**, e então clique em **Manage and add student accounts**.
- 2. Clique em **Create account (criar contas)**.

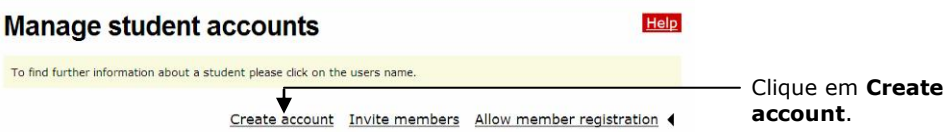

3. Insira o número de contas que você precisa criar utilizando a caixa suspensa.

**Nota:** Não escolha um número maior do que o que você realmente necessita. Você receberá uma mensagem de erro se qualquer um dos campos de conta for deixado em branco.

4. Se você quiser que as informações da conta sejam enviadas por e-mail ao usuário, escolha a caixa de seleção em **Send login data by E-Mail (enviar dados de login por e-mail).** Se os seus usuários forem estudantes, você pode não querer que seja enviado um e-mail.

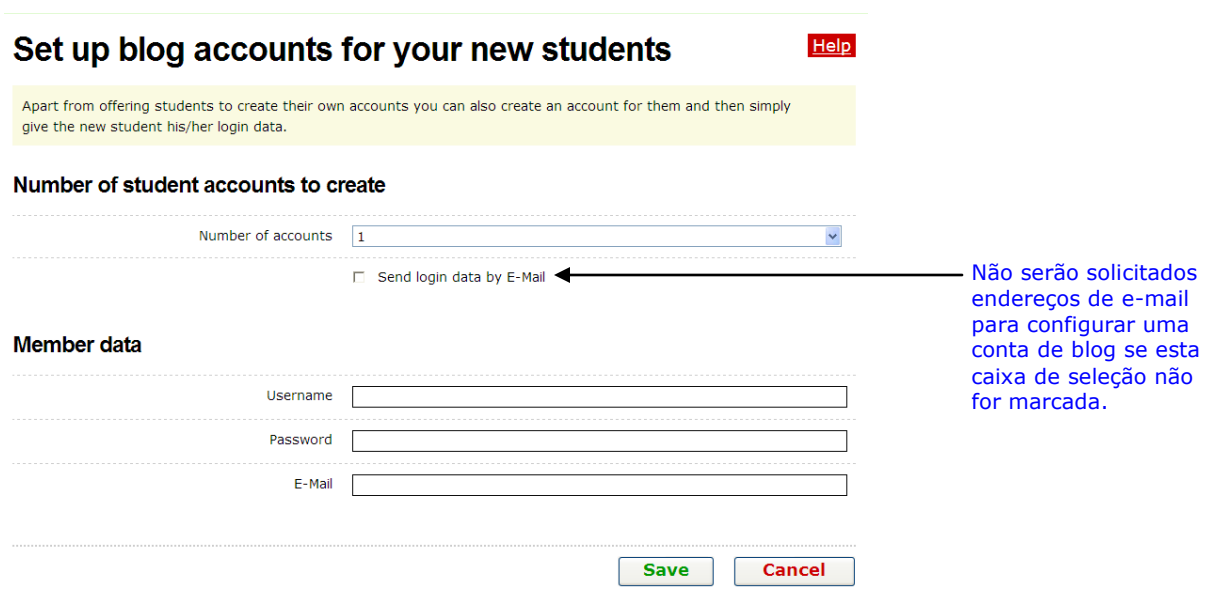

5. Insira o **Username (nome de usuário)**, **password (senha)**, e endereço de **E-mail** para cada usuário, utilizando um método padronizado como primeira inicial do sobrenome ou primeiro nome com inicial do sobrenome para o nome de usuário e senha (exemplos: jsouza ou joaos).

**Note:** O campo de endereço de e-mail é opcional se você não marcar a caixa de seleção para **enviar dados de login por E-Mail.**

6. Clique em **Save**.

#### *Convidando Usuários para se Registrarem para Uma Conta*

Você pode convidar usuários através de um e-mail automático para se registrarem para uma conta ou permitir aos usuários entrarem diretamente em seu portal de blog e criarem uma conta diretamente.

- 1. Coloque o mouse sobre **Student accounts**, e então clique em **Manage and add student accounts**.
- 2. Clique em **Invite members (convidar membros)**.

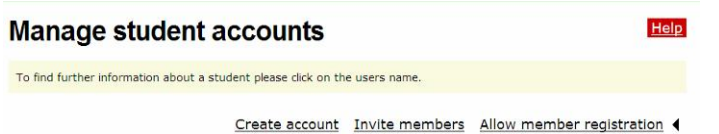

- 3. Clique na caixa para **Enter more E-Mail addresses (Inserir mais endereços de email)** quantas vezes forem necessárias.
- 4. Adicione uma mensagem na caixa **Additional text for invitation** para comunicar aos destinatários o motivo deste convite e quem o está enviando.

#### **Programa Intel® Educar**

**Curso Essencial On-line**

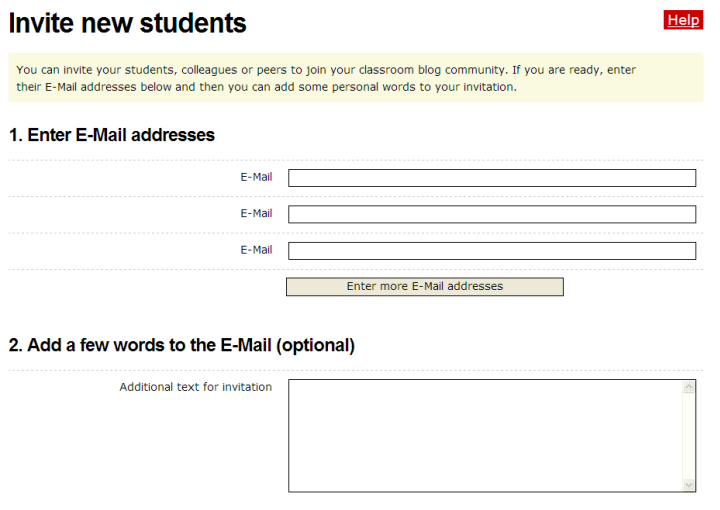

Você pode convidar os estudantes de seu curso, colegas para a sua comunidade de blog da sala de aula. Se você estiver pronto, insira os endereços de E-Mail abaixo e então você poderá adicionar algumas palavras pessoais ao seu convite.

5. Veja uma amostra do convite para o blog e então clique em **Send**.

#### *Permitindo Registro de Membro a partir de sua Página Inicial do Portal de Blog*

Você pode convidar os usuários através de um e-mail automático para se registrarem para uma conta ou permitir aos usuários acessarem diretamente seu portal de blog e criarem uma conta diretamente.

- 1. Coloque o mouse sobre **Student accounts**, e então clique em **Manage and add student accounts**.
- 2. Clique em **Allow member registration (permitir registro de membro)**.

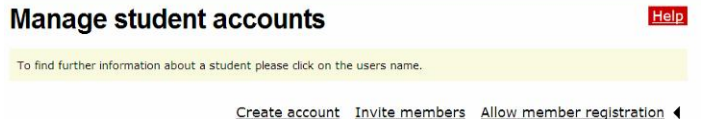

- 3. Clique na caixa para **Provide link for members to register themselves (Fornecer o link para os membros se registrarem por si mesmos**.
- 4. Sob as configurações de confirmação, clique nas configurações desejadas:
	- a. Selecionando **Registration requires clicking a link in an E-Mail**, você pode impedir usuários mal-intencionados de tentar acessar seu portal de blog. Entretanto, se você estiver em formação continuada e estiver tentando registrar usuários rapidamente, isso tornará o processo lento, especialmente se os usuários não tiverem acesso às suas contas de e-mail.
	- b. Selecionando **Registrations need to be confirmed through teacher**, você precisa aprovar novos usuários que desejam tornar-se membros. Novamente, se você estiver em formação continuada e estiver tentando registrar usuários rapidamente, isso tornará o processo lento, mas esta opção lhe dá maior controle se você permitir aos usuários se registrarem diretamente da página Web inicial do portal de blog.

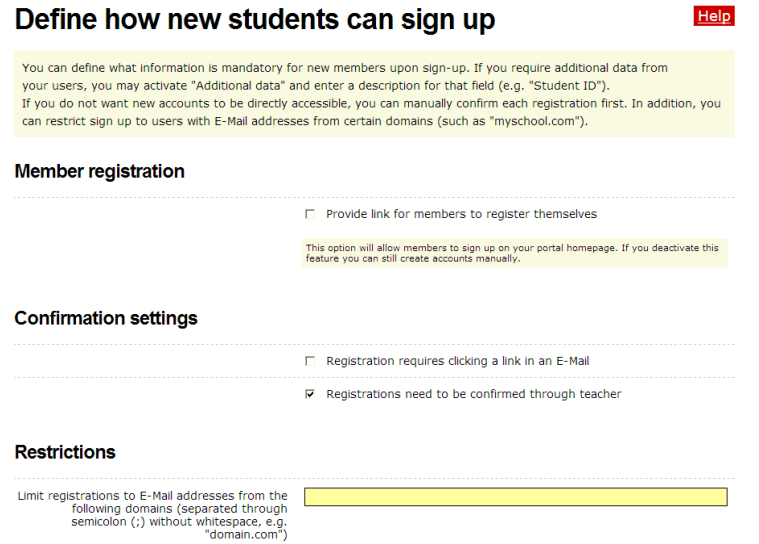

- 5. Outro meio de proporcionar controle sem passos adicionais de confirmação é permitir o registro apenas aos que têm um certo endereço de e-mail. Essa restrição só pode ser utilizada se todos os usuários tiverem endereços de e-mail do mesmo domínio.
- 6. Clique nas caixas de seleção desejadas para selecionar os campos que você quer que os usuários potenciais preencham para que possa aprová-los ou saber quem se registrou: Nome, Sobrenome, Endereço, Cidade, Estado, CEP, País e/ou Dados adicionais.
- 7. Clique em **Save**.

**Estabelecendo suas Configurações de Conta para um Curso Essencial** *Online*

1. Coloque o mouse sobre **Student accounts**, e então clique em **Students' blog settings**.

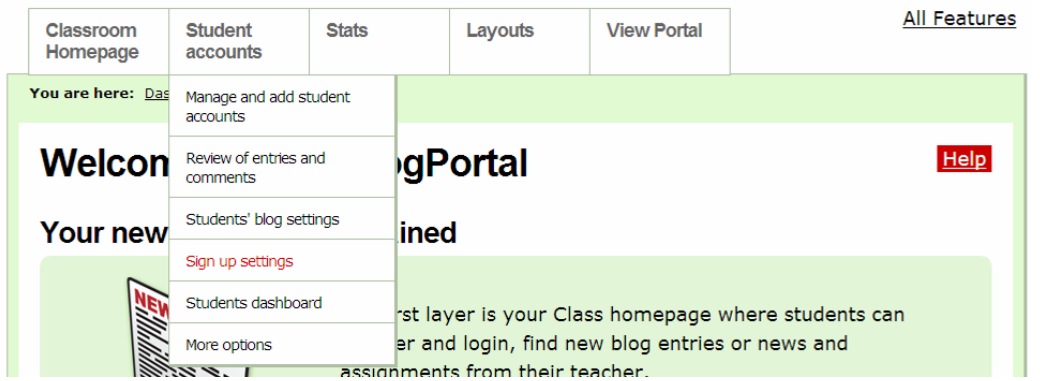

- 2. Para utilização no Curso Essencial *On-line*, você provavelmente vai querer manter as configurações padrão na seção **Student interaction:**
	- a. Deixe desmarcado: Novas entradas precisam ser examinadas pelo professor antes de serem publicadas
	- b. Deixe desmarcado: Novos comentários em todos os blogs precisam ser aprovados pelo professor
	- c. Deixe marcado: **E-Mail functionality enabled (funcionalidade de e-mail habilitada)**
- 3. Para utilização no Curso Essencial *On-line*, você provavelmente vai querer manter as configurações padrão na seção **Default blog settings for new blogs** section.
- 4. Você provavelmente vai querer manter as configurações padrão na seção **Default blog settings for new blogs.**
- 5. Na seção **Entry Visibility (visibilidade de entrada)**, selecione **All Internet Users (todos os usuários da internet)** para permitir a qualquer pessoa que acesse seu portal de Blog ver os blogs (entretanto, seus usuários podem escolher manter suas entradas de blog privadas ou somente acessíveis aos membros do portal de blog) ou selecione a opção para permitir que **somente os membros** vejam os blogs.
- 6. Na seção **Comments**, selecione **All Internet Users** para permitir a qualquer pessoa que acesse seu portal de Blog comentar os blogs (entretanto, seus usuários podem escolher manter suas entradas de blog privadas ou somente acessíveis aos membros do portal de blog) ou selecione a opção para permitir que **somente os membros**  comentem os blogs.
- 7. Mantenha marcada a caixa de seleção **Members may override visibility e comment settings para suas entradas**.
- 8. Clique em **Save**.

9. If you would like to include a welcome message that your Participant Teachers will see when they log in to their blog, edit the default message:

Se você quiser incluir uma mensagem de boas-vindas para que seus Professores Participantes visualizem quando entrarem em seu blog, edite a mensagem padrão:

- a. Coloque o mouse sobre **Student accounts**, e então clique em **Students dashboard**.
- b. Insira seu próprio texto ou os textos sugeridos a seguir: Você agora está conectado ao seu painel onde você pode gerenciar seu blog. Você utilizará esse site de blog como um diário onde poderá registrar as atividades, habilidades e abordagens tratadas.
- c. Clique em **Save**.

### **Criando Editores Adicionais para sua Comunidade de Blog**

Se você tiver um co-facilitador, você pode permitir a essa pessoa publicar também entradas de blogs - e não apenas comentários - sob seu próprio nome.

- 1. Coloque o mouse sobre **Student accounts**, e então clique em **More options**.
- 2. Clique em **Manage Co-Authors (gerenciamento de Co-autores) para este Portal**.
- 3. Próximo a *Manage Editors para este portal*, clique em **Invite editor**.

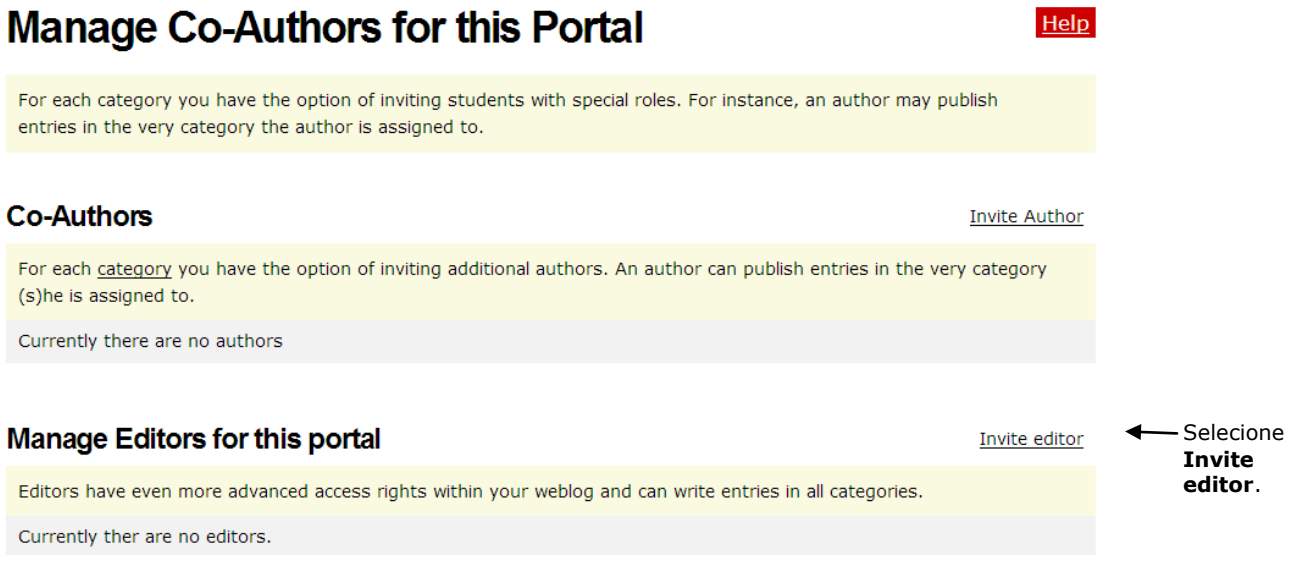

- 4. Digite o nome de usuário de seu co-facilitador.
- 5. Clique em **Save**. Agora vocês podem publicar blogs em todas as categorias.

### **Estabelecendo Configurações de Conta de Usuário para uma Sala de Aula do Ensino Fundamental e/ou Médio**

Analise as instruções a seguir e faça mudanças nas configurações padrão de acordo com as Políticas de Utilização Aceitáveis (AUPs) de sua escola ou distrito e as necessidades dos seus próprios estudantes. Decida que opções você requisitará nas categorias de **Interação de estudante, Defina os recursos disponíveis, Configurações padrão de blog, Visibilidade de Entrada, Comentários** e **Direitos de conteúdo de usuário.** Considere cuidadosamente se você quer que os blogs de estudantes fiquem visíveis a qualquer pessoa na Internet ou somente à comunidade de blog. De maneira similar, considere se os comentários serão permitidos a qualquer pessoa que acessar o site ou somente à comunidade de blog. Sugestões de configurações são listadas abaixo.

1. Coloque o mouse sobre **Student accounts (contas de estudantes)**, e então clique em **Students' blog settings (Configurações de blog de estudantes)**.

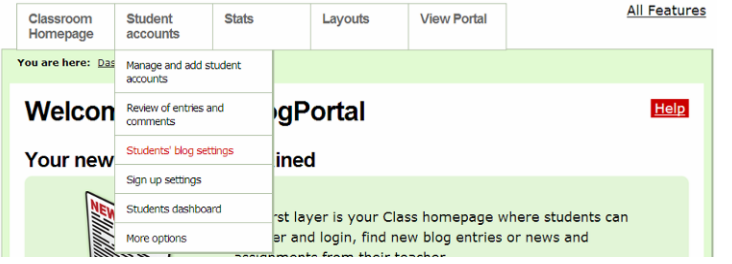

- 2. Dependendo da idade dos seus estudantes, do nível de confiança estabelecido em sua sala de aula, e do nível de entendimento dos seus estudantes da utilização apropriada, faça suas seleções na seção *Interação de estudante.* Para o nível de controle mais elevado, faça as seguintes seleçõe:
	- a. Clique para marcar: **New entries need to be reviewed by teacher before they are published**
	- b. Clique para marcar: **New comments in all blogs need to be approved by teacher**
	- c. Clique para remover a marca: **E-Mail functionality enabled**
- 3. Analise as configurações na seção *Defina os recursos disponíveis.* Você pode querer colocar uma marca próxima a **Activity report for all members** para receber um relatório sobre as atividades dos estudantes.
- 4. Você provavelmente desejará manter as configurações padrão na seção **Default blog settings for new blogs**.
- 5. Na seção **Entry Visibility**, selecione a opção para permitir **somente aos membros**  visualizarem os blogs.
- 6. Na seção **Comments**, selecione a opção para permitir **somente aos membros** fazerem comentários nos blogs.
- 7. Decida se você quer que seus estudantes mantenham suas entradas públicas ou privadas. Se você não quiser que eles tenham essa opção, clique para retirar a marca em **Os membros podem substituir as configurações de visibilidade e comentário para suas entradas**.
- 8. Clique em **Save**.
- 9. Coloque o mouse sobre **Student accounts**, e então clique em **Students dashboard**.

Coloque o mouse sobre **Contas de estudantes** e então clique em **Painel de estudantes.**

- 10.Edite a mensagem de boas-vindas para que os estudantes visualizem ao acessarem seus blogs. É onde você incluirá todas as instruções ou expectativas específicas que devem seguir.
- 11.Clique em **Save**.